## **1 BootRest**

## **1.1 Backup MBR mediante o programa BootSave/BootRest**

Neste apartado empregaremos o programa **[BootSave/BootRest](http://mindprod.com/products1.html#BOOTSAVE)** ([Ver manual de uso\)](http://mindprod.com/utility/bootsave.txt) pola súa simplecidade e facilidade na copia. O procedemento é o seguinte:

- 1. Imos partir dun disco duro particionado do seguinte xeito:
	- ⋅ 8 particións.
	- ⋅ As particións 1, 2 e 3 -como indican os seus números- a priori son primarias xa que pode existir 1 estendida.
	- ⋅ A partición 3 será estendida.
	- ⋅ As particións 5, 6, 7, 8 e 9 -como indican os seus números- son lóxicas.

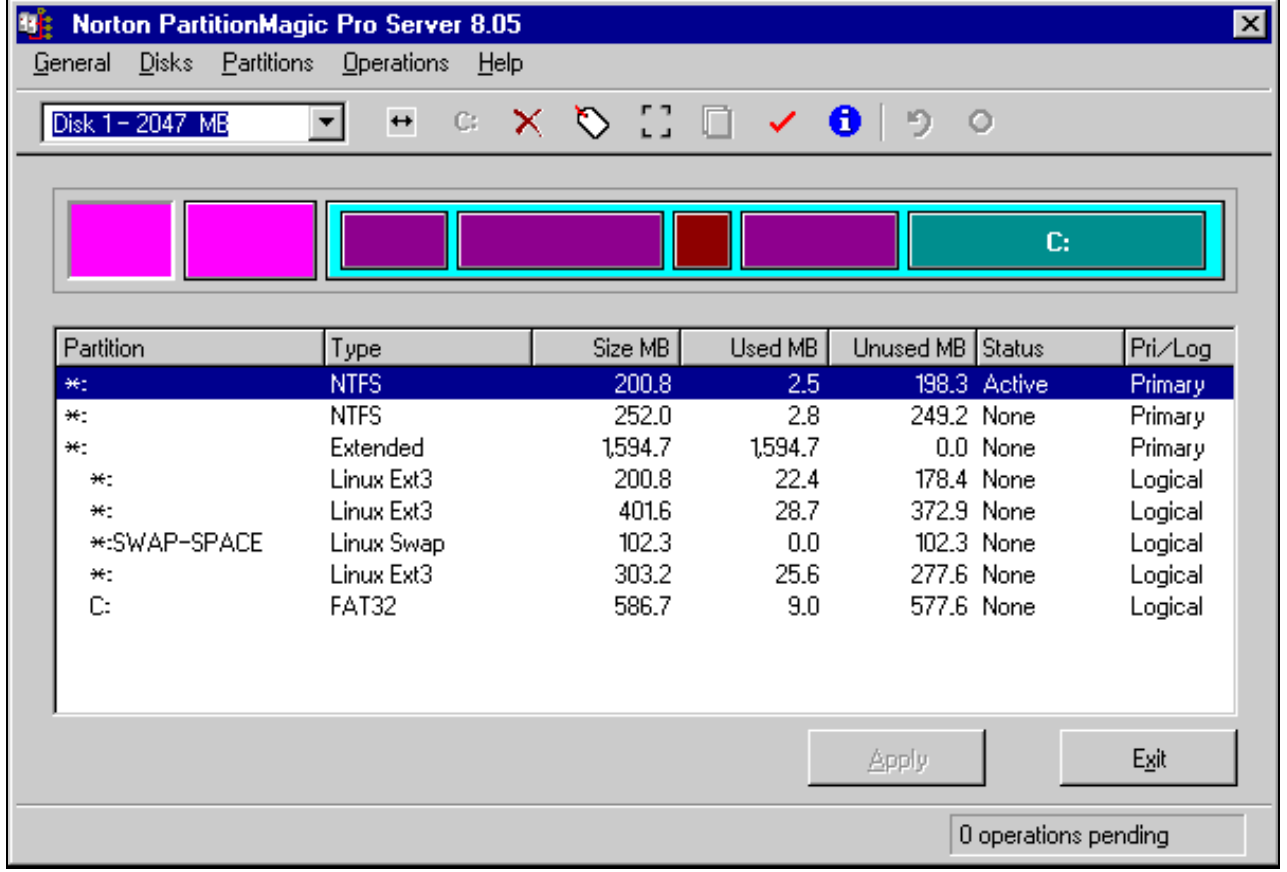

Lanzamos un Live-CD co programa **BootSave/BootRest** identificado no mesmo como **MBR Save & Restore**, como podemos apreciar na 2. seguinte imaxe,

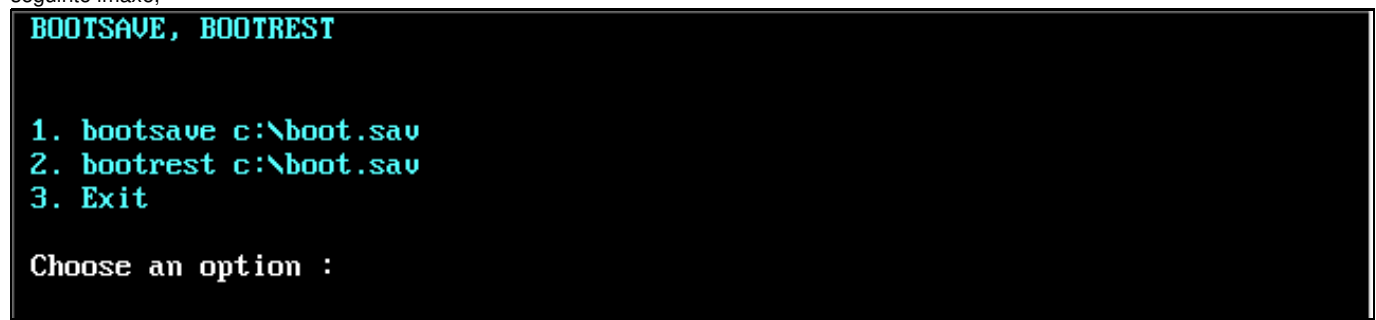

Eliximos a opción 1 é automaticamente gárdase a copia de seguridade do MBR en c:\ nun arquivo chamado boot.sav -Temos que ter en 3. conta que C: é a primeira partición FAT que atope o Live-CD -no caso que nos ocupa é a partición lóxica, número 9, co sistema de ficheiros FAT32-, co cal unha vez apagada a computadora a copia do MBR quedará gardada en C:\boot.sav

```
BOOTSAVE, BOOTREST
   1. bootsave c:\boot.sav
   2. bootrest c:\boot.sav
   3. Exit
   Choose an option : 1BootSave 2.1 ...
 Saves contents of hard disk master boot sector to a file on disk or floppy.
  copyright (c) 1991-2003 Roedy Green, Canadian Mind Products.
 #327 - 964 Heywood Avenue, Victoria, BC Canada V8V 2Y5
 Telephone:(250) 361-9093
                                 mailto:roedy@mindprod.com
                                                                 http://mindprod.com
 Shareware to freely distribute and use for any purpose except military.
 Hard disk master boot sector successfully saved.
 Press any key to continue . . .
4. Prememos calquera tecla para continuar e saimos do programa. A continuación podemos comprobar como o arquivo está gardado en C:\
  C:\>dir
   Volume in drive C has no label
   Volume Serial Number is DB40-6E39
   Directory of C:\
 boot
                             516
                                  11 - 08 - 08 11:46sau
            1 file(s)
                                     516 bytes
            0 \,dir(s)605,670,400 bytes free
Podemos facer outra copia do arquivo c:\boot.sav nunha unidade disqueteira, existente na computadora, da cal facemos o backup do MBR.
5. 
 O live-cd atopa a unidade A: existente na computadora como b:, co cal procedemos a facer a copia como na seguinte imaxe:
 C:\>copy boot.sav b:\
           1 file(s) copied
 C:\nabla \times \text{dir } b:Volume in drive B has no label
  Volume Serial Number is 2204-07D2
  Directory of B:\nablaboot
                            516
                                  11 - 08 - 08 11:46Sau
            1 file(s)
                                     516 bytes
            0 \, \text{dir}(s)1,456,640 bytes free
```
Así como fixemos a copia en b:, teremos a posibilidade de facer máis copias noutras unidades ou dispositivos usb.

6. Agora imos comprobar que podemos restaurar a copia do MBR creada no caso de perda do mesmo ou de perda de información na táboa de particións . Para isto procedemos a borrar a táboa de particións mediante o Ranish Partition Manager e a gardar o novo MBR sen ningunha partición existente no disco duro previamente particionado,

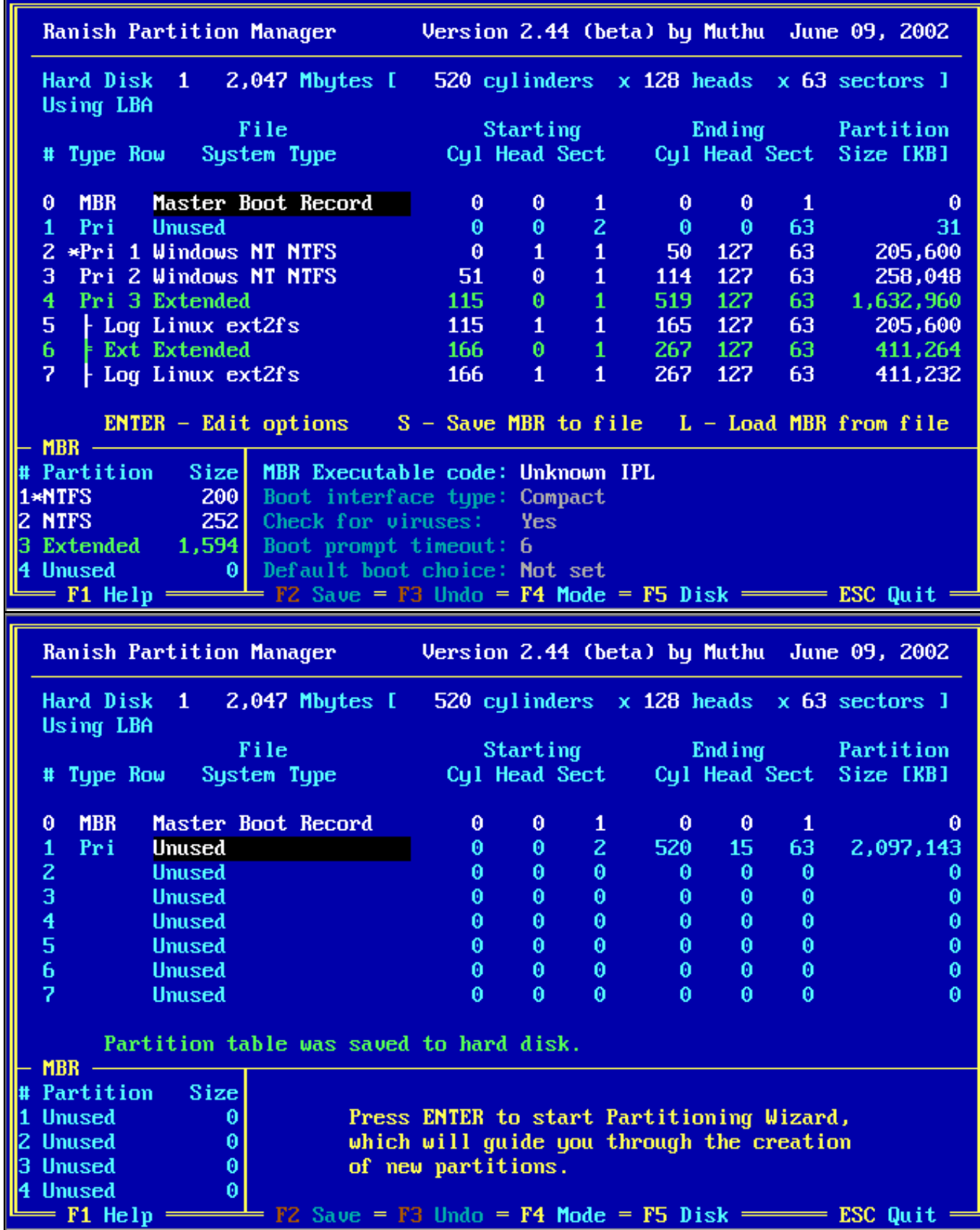

7. Procedemos a restaurar o MBR orixinal, co cal lanzamos de novo o live-cd co MBR Save & Restore e deberiamos escoller agora a opción 3, así saimos a un terminal de MS-DOS onde é posible restaurar o MBR.

Agora o que facemos é restaurar dende a disqueteira recoñecida polo live-cd como **b:** como amosa a seguinte imaxe:

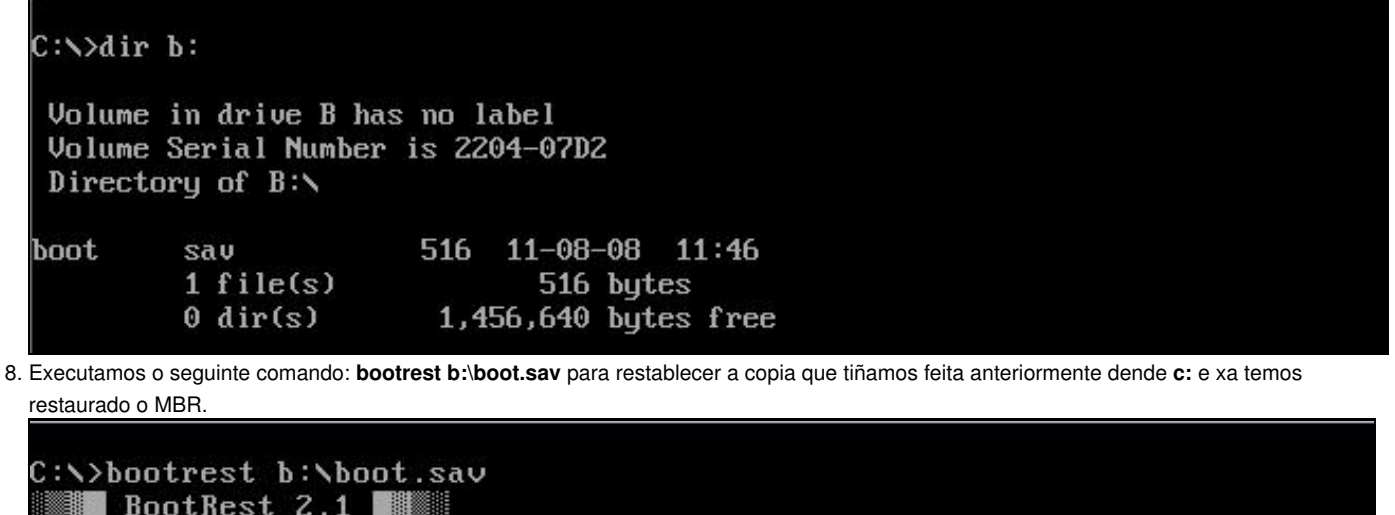

Restores hard disk master boot sector from a BootSave file on disk or floppy. copyright (c) 1991-2003 Roedy Green, Canadian Mind Products. #327 - 964 Heywood Avenue, Victoria, BC Canada V8V 2Y5 Telephone: (250) 361-9093 mailto: roedu@mindprod.com http://mindprod.com Shareware to freely distribute and use for any purpose except military. Hard disk master boot sector successfully restored

Press any key to continue  $\ldots$ 

Pulsamos calquera tecla para continuar e saímos.

Xa temos restaurada a copia do MBR.

9. Comprobamos que temos ben o MBR con calquera programa de particionamento,

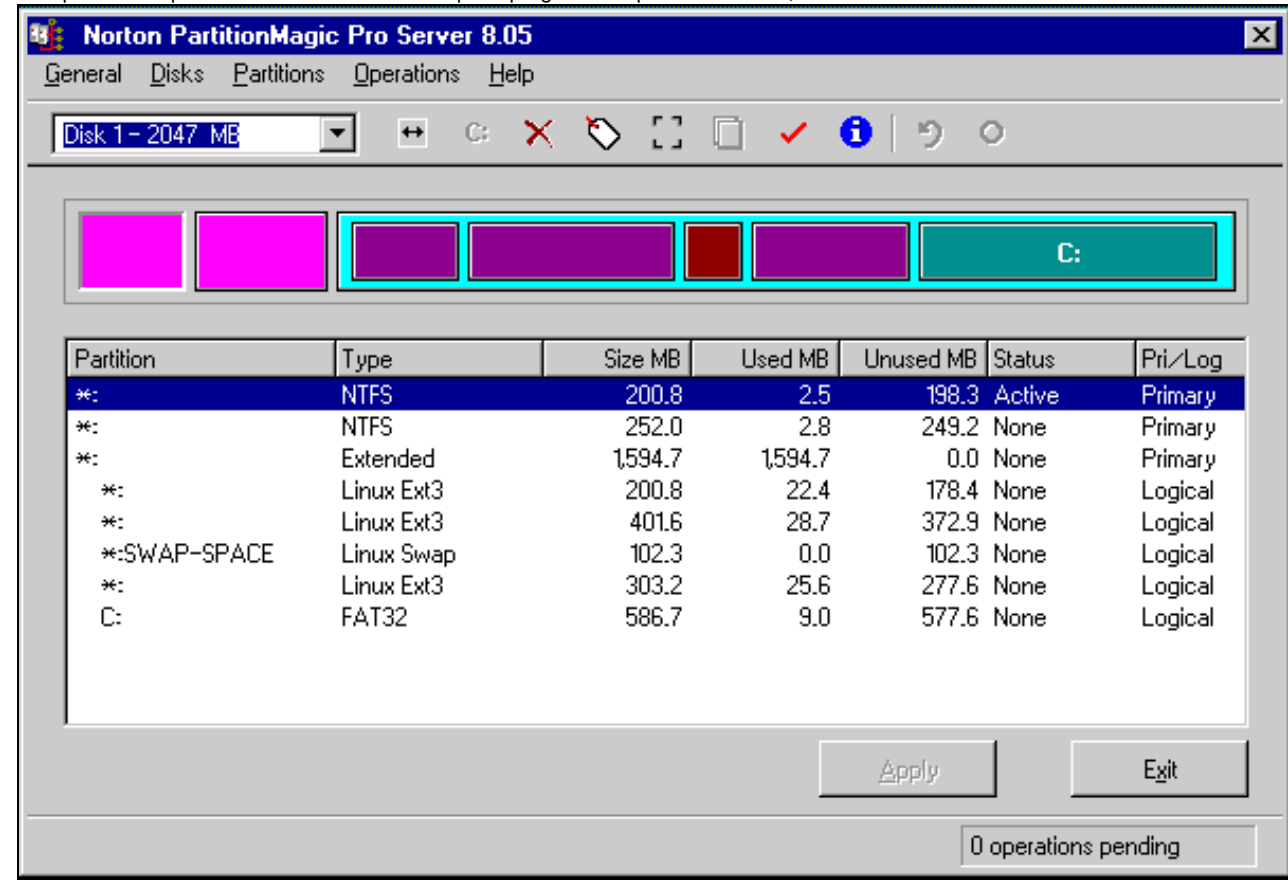

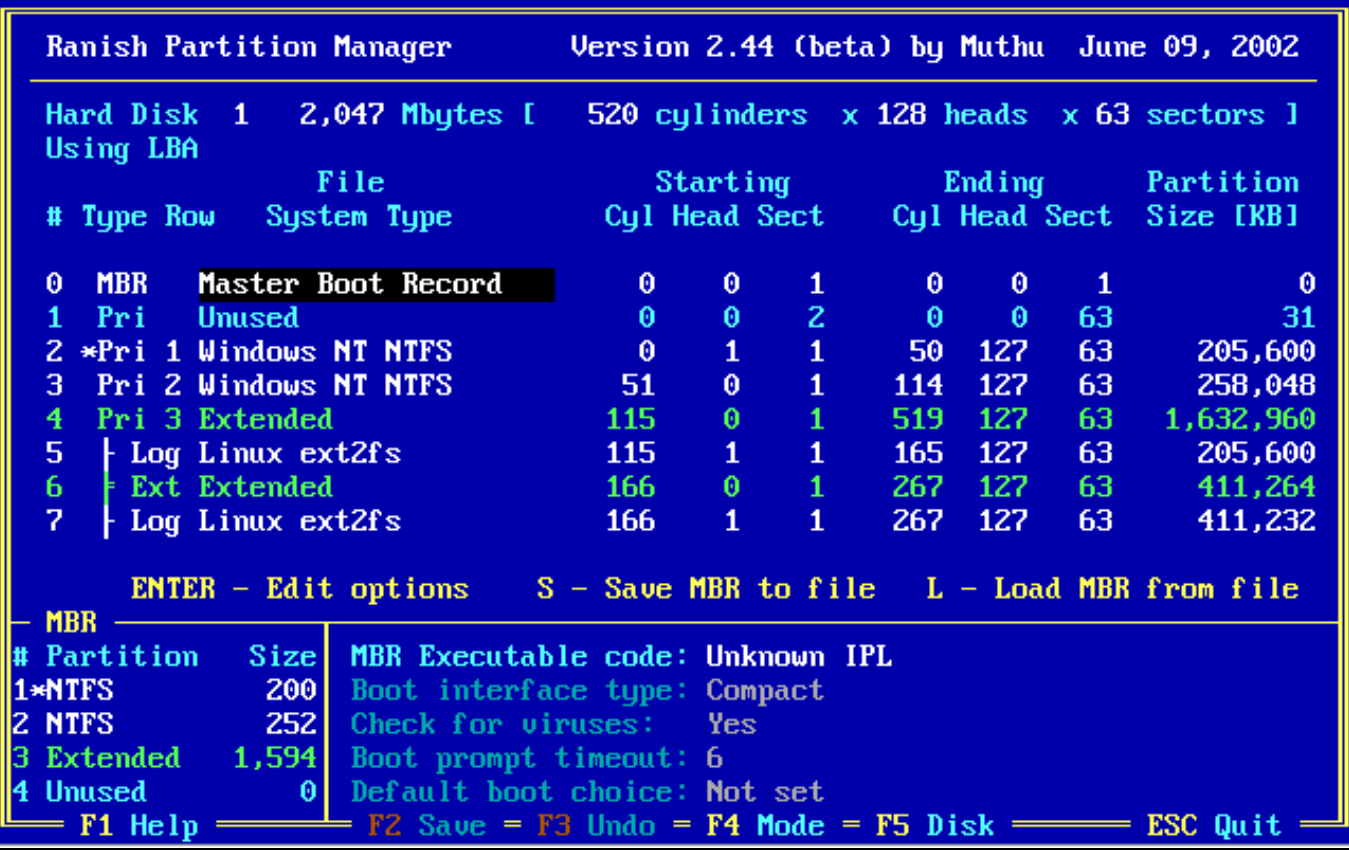

Ademais xa poderiamos volver a traballar de igual xeito coa computadora como o faciamos previamente ao borrado do MBR.

--ricardofc 20 out 2009